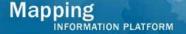

# Work Instruction Project Lead – Suspend

## **Purpose**

This work instruction is used to outline the process conducted by the Revision Project Lead to suspend or extend a case. This module applies to the following 3 activities:

- Suspend Due to Fee or Data
- Suspend Due to Invoiced Fee
- Suspend Due to Appeal or Protest

## **Prerequisites**

- · Additional data was not received
- · Additional fee was not received
- Invoiced fee was not received

## **Navigation**

| Via Menu Path | Log in to the MIP → Workbench → Work Items → |
|---------------|----------------------------------------------|
|               | and                                          |
|               | Claim → Suspend Due to Fee or Data           |
|               | OR                                           |
|               | Claim → Suspend Due to Fee Invoice           |
|               | OR                                           |
|               | Claim → Suspend Due to Appeal or Protest     |

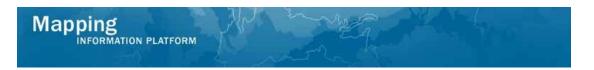

## **Work Steps**

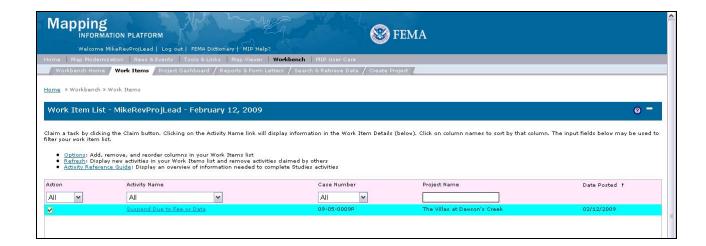

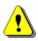

Only claim an activity that you are certain you own or have been instructed to claim. Contact your manager if you claimed an activity in error.

- 1. Click on: to claim the activity
- 2. Click on: Suspend Due to Fee or Data to enter the Suspend Due to Fee or Data activity

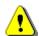

The other suspend activities that you could claim are: "Suspend Due to Fee Invoice" or "Suspend Due to Appeal or Protest"

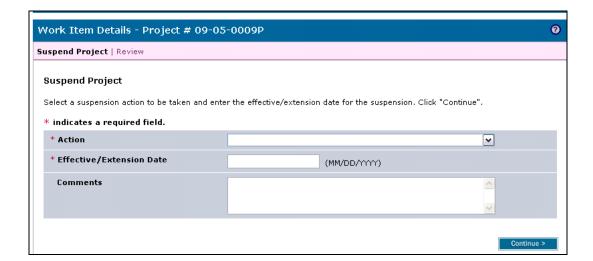

3. Click the Action dropdown box and select to extend or the correct reason to suspend

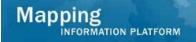

### Suspension Options per each activity:

#### Suspend Due to Data or Fee

Due Date Extended

Suspend due to appeal

Suspend - data

Suspend – data/fees

Suspend - non payment of fan invoice

Suspend - fees

Suspend - Other

#### Suspend Due to Fee Invoiced

Due Date Extended

Suspend - non payment of fan invoice

Suspend - Other

Suspend Due to Appeal or Protest

Suspend due to appeal

Suspend due to protest

- 4. Click to enter Effective/Extension Date
- **5.** Click to enter Comments
- 6. Click on: Continue > to move to the Review screen

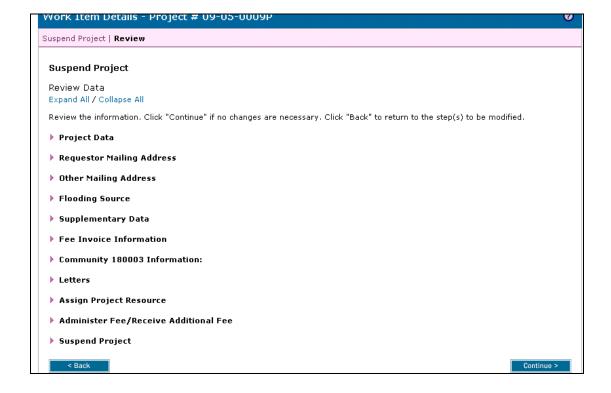

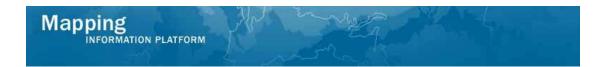

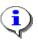

On the Review screen, click the twisties to the left of the listed name to expand a single element. To view all elements, click the Expand All hot link to show all data fields and information entered.

7. Click on: Continue > to advance to Complete Task

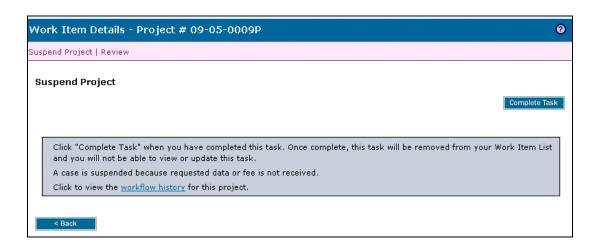

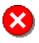

Once you click Complete Task you cannot return to this task. Confirm all information is correct before clicking the Complete Task button. Click the Back button to make any changes to previous screens.

8. Click on: Complete Task to complete activity

#### Results

If this activity is completed and no extension is provided, then this case will show a Suspended status in the MIP after this activity is completed and will no longer be accessible through the workflow. If there is an extension granted, possible next activities are Receive Additional Data conducted by the Task Lead or Receive Additional Fee conducted by the Fee Administrator.

Last updated: March 2009